Przedstawione poniżej instrukcje są przeznaczone dla administratorów w instytucjach, w których zainstalowano network license dla IBM® SPSS® Statistics 19. Ta licencja umożliwia zainstalowanie produktu SPSS Statistics na dowolnej liczbie komputerów. Aplikacja może być jednak uruchomiona jednocześnie tylko przez tylu użytkowników, dla ilu wykupiono licencję.

# Przygotowanie

Potrzebny jest kod licencyjny, dołączony do systemu na odrębnym arkuszu papieru. Umożliwia to uzyskanie licencji na menedżera licencji sieciowych. **Menedżer licencji sieciowych** kontroluje licencje sieciowe i umożliwia użytkownikom końcowym uruchamianie IBM® SPSS® Statistics. Jeśli nie można znaleźć kodu autoryzacji, należy skontaktować się z przedstawicielem handlowym.

Aby zapewnić prawidłowe skonfigurowanie licencji sieciowej, wykonaj następujące czynności:

- $\triangleright$  Zainstaluj menedżera licencji sieciowych. Menedżer licencji sieciowych jest narzędziem, które obsługuje licencje sieciowe dla użytkowników końcowych. Menedżera licencji można zainstalować na dowolnym komputerze w sieci. Jest to zwykle serwer, z którym połączone są komputery lokalne. Aby uzyskać więcej informacji, zobacz temat [Instalacja mened](#page-1-0)żera licencji sieciowych na s. 2.
- E Uzyskaj licencję na produkt. To działanie zapewni menedżerowi licencji informacje niezbędne do obsługiwania licencji. Aby uzyskać więcej informacji, zobacz temat [Licencjonowanie produktu](#page-4-0) na s. [5 .](#page-4-0)
- **E Przetestuj menedżera licencji sieciowych.** Należy przetestować menedżera licencii, aby się upewnić, że obsługuje on licencje. Aby uzyskać więcej informacji, zobacz temat [Testowanie](#page-7-0) menedżera licencji na s. [8 .](#page-7-0)
- ► Zainstaluj produkt SPSS Statistics na lokalnych komputerach. Użytkownicy końcowi przeprowadzą pełną instalację na komputerach lokalnych. Podczas instalacji użytkownik końcowy wskazuje komputer, na którym jest uruchomiony menedżer licencji. Gdy użytkownik końcowy próbuje uruchomić SPSS Statistics, produkt komunikuje się z menedżerem licencji w celu uzyskania licencji. Jeśli licencja jest dostępna, produkt SPSS Statistics uruchamia się. Aby uzyskać więcej informacji, zobacz temat [Instalacja produktu na komputerach lokalnych](#page-7-0) na s. [8 .](#page-7-0)

Podczas instalacji nie są wymagane żadne czynności związane z administrowaniem. W razie jakichkolwiek problemów patrz [Administrowanie licencj](#page-13-0)ą sieciową na s. [14](#page-13-0).

# <span id="page-1-0"></span>Tworzenie kopii zapasowych oprogramowania (ghosting)

Można wykonać kopię zapasową oprogramowania, instalując menedżera licencji, a następnie instalując produkt na lokalnym komputerze, który będzie użyty do utworzenia obrazu kopii zapasowej. W razie potrzeby wykonaj obrazy kopii zapasowych na dodatkowych komputerach.

# Citrix i usługi terminalowe

Można zainstalować i opublikować aplikację IBM® SPSS® Statistics na serwerze Citrix lub usług terminalowych w taki sam sposób, jak instaluje się i publikuje inne aplikacje Windows.

# Instalacja menedżera licencji sieciowych

Zanim użytkownicy końcowy zainstalują produkt IBM® SPSS® Statistics na komputerach lokalnych, należy zainstalować menedżera licencji sieciowych. Narzędzie to jest stale działającą usługą lub demonem, zwykle zainstalowanym na jednym z komputerów w sieci. (Dostępna jest także opcja instalacji na wielu komputerach, kiedy to konfiguruje się rezerwowe menedżery licencji. Więcej informacji można znaleźć w części [Konfiguracja rezerwowych serwerów licencji](#page-15-0) na s. [16](#page-15-0).) Menedżera licencji sieciowych nie instaluje się na komputerach lokalnych.

Za każdym razem kiedy użytkownik końcowy uruchamia aplikację SPSS Inc. w wersji sieciowej, wysyła ona żądanie licencji do menedżera licencji. Program przyznaje licencje takiej liczbie użytkowników końcowych jednocześnie uruchamiających aplikację, jaką określono w umowie licencyjnej. Po osiągnięciu tego limitu kolejne prośby o licencje są odrzucane. Jeśli użytkownicy często otrzymują odmowę na prośbę o licencję, można skontaktować się z przedstawicielem handlowym w celu zakupu licencji, która umożliwi jednoczesną pracę większej liczby użytkowników.

*Uwaga*: Menedżer licencji rejestruje liczbę aktywnych sesji użytkowników końcowych oraz informacje dotyczące każdej z takich sesji w swoim pliku dziennika, który można wykorzystać przy rozwiązywaniu problemów z połączeniami. Aby uzyskać więcej informacji, zobacz temat [Konfigurowanie lokalizacji pliku dziennika](#page-14-0) na s. [15.](#page-14-0)

#### Wiele systemów operacyjnych.

Platforma, na której jest uruchomiony menedżer licencji sieciowych, nie musi być zgodna z platformą, na której jest uruchomiony klient. Na przykład menedżer licencji w systemie Linux może obsługiwać licencje dla klientów systemu Windows.

DVD zawiera menedżera licencji dal tych samych platform, na których pracuje SPSS Statistics. W razie potrzeby menedżery licencji dla innych platform można znaleźć pod adresem *<http://support.spss.com/ProductsExt/Shared%20Utilities/Sentinel/download.html>*.

#### Administrowanie menedżerem licencji

Menedżerem licencji administruje się przy pomocy programów narzędziowych menedżera licencji, które są dostępne tylko dla systemu Windows. Dlatego potrzebny jest co najmniej jeden komputer z systemem Windows, na którym powinny być zainstalowane programy narzędziowe menedżera licencji.

### Wymagania systemowe

Komputer, na którym ma być zainstalowany menedżer licencji sieciowych, musi spełniać następujące wymagania:

- Procesor taktowany zegarem 550 MHz lub szybszy
- Pamięć RAM 128 MB lub więcej

Ważne! Jeśli na serwerze licencji jest uruchomiony firewall, należy otworzyć port 5093 dla protokołu UDP. W innym przypadku komputery klienckie nie będą mogły pobierać licencji z menedżera licencji. Jeśli używane są rezerwowe serwery licencji, należy otworzyć na nich port 5099 dla protokołu UDP, aby umożliwić wzajemną komunikację serwerów licencji.

# Aktualizowanie menedżera licencji

Jeśli jest zainstalowana poprzednia wersja menedżera licencji, wykonaj następujące czynności:

- $\triangleright$  Przejdź do katalogu, w którym zainstalowana jest stara wersja menedżera licencji.
- E Skopiuj plik *lservrc*. W systemie Windows znajdź katalog *winnt*.
- E Zapisz plik *lservrc* w bezpiecznej lokalizacji.
- $\triangleright$  Jeśli jacyś użytkownicy pobrali licencje telepracowników, należy się upewnić, że zwrócili oni te licencje. Patrz część [Konfigurowanie licencji telepracowników](#page-17-0) na s. [18](#page-17-0) w celu uzyskania informacji na temat uzyskania listy pobranych licencji.
- E Zatrzymaj menedżera licencji. Aby uzyskać więcej informacji, zobacz temat [Uruchamianie i](#page-20-0) zatrzymywanie menedżera licencji na s. [21](#page-20-0).
- E Zainstaluj nowego menedżera licencji. Nie instaluj menedżera w tym samym katalogu, w którym zainstalowana jest poprzednia wersja menedżera licencji. Informacje na temat instalacji w systemie Windows opisano w części Instalacja menedżera licencji na komputerze z systemem Windows na s. 3. Informacje na temat instalacji w innym systemie operacyjnym opisano w części Instalacja menedż[era licencji w innych systemach operacyjnych](#page-3-0) na s. [4 .](#page-3-0)
- E Skopiuj zapisany plik *lservrc* do katalogu, w którym został zainstalowany nowy menedżer licencji, lub do katalogu *winnt* w katalogu instalacyjnym systemu Windows. Jeśli zatwierdzisz domyślną lokację w systemie Windows, szukaj w folderze *C:\Program Files\Common Files\SafeNet Sentinel\Sentinel RMS License Manager\*.
- E Po uruchomieniu nowego menedżera licencji można bezpiecznie odinstalować starego menedżera licencji. Aby uzyskać więcej informacji, zobacz temat [Odinstalowanie mened](#page-21-0)żera licencji na s. [22.](#page-21-0)

# Instalacja menedżera licencji na komputerze <sup>z</sup> systemem Windows

*Uwaga*: W systemie Windows Vista lub 7 należy uruchomić instalatora jako administrator. Po zaleceniu uruchomienia pliku instalatora, kliknąć plik prawym przyciskiem myszy i wybrać opcję Uruchom jako administrator.

<span id="page-3-0"></span>E Umieść DVD w napędzie DVD komputera sieciowego, na którym chcesz uruchomić menedżera licencji. Uruchom plik *\Windows\Administration\Licensing\NetworkLicenseManager\setup.exe* z DVD.

*lub*

- E Po pobraniu menedżera licencji należy użyć narzędzia archiwizującego, np. programu WinZip, do rozpakowania zawartości pobranego pliku. Uruchom plik *setup.exe*.
- E Następnie postępuj zgodnie z instrukcjami wyświetlanymi na ekranie.

# Instalacja menedżera licencji <sup>w</sup> innych systemach operacyjnych

- E Umieść DVD w napędzie DVD komputera sieciowego, na którym chcesz uruchomić menedżera licencji.
- E Przejdź do *<systemu operacyjnego>/Administration/Licensing/NetworkLicenseManager* w DVD. *lub*
- E Przejdź do lokalizacji, w której zapisano pobrany menedżer licencji.
- E Rozpakuj plik archiwum, który odpowiada platformie komputera.
- E Zainstaluj programy narzędziowe menedżera licencji na komputerze z systemem Windows. Aby uzyskać więcej informacji, zobacz temat Instalacja programów narzędziowych menedżera licencji na s. 4 .
- $\triangleright$  W rozdziale [Uruchamianie i zatrzymywanie mened](#page-20-0)żera licencji [na s. 21](#page-20-0) znajdują się informacje dotyczące uruchamiania menedżera licencji.

# Instalacja programów narzędziowych menedżera licencji

Programy narzędziowe menedżera licencji tylko w systemie Windows służą do administrowania menedżerem licencji. W zależności od systemu operacyjnego może być konieczne ręczne zainstalowanie tych narzędzi.

- Windows. Narzędzia te są instalowane automatycznie z menedżerem licencji na komputerze z systemem Windows, więc można pominąć instalację, jeśli używa się tylko menedżera licencji w systemie Windows. Jest także opcja instalacji na innym komputerze z systemem Windows, gdy menedżer licencji ma być administrowany zdalnie.
- **Inne systemy operacyjne**. Jeśli menedżer licencji został zainstalowany na komputerze z systemem innym niż Windows, należy zainstalować programy narzędziowe menedżera licencji na komputerze z systemem Windows.
- E Umieść DVD w napędzie DVD komputera, na którym chcesz zainstalować programy narzędziowe menedżera licencji. Uruchom plik *\Windows\Administration\Licensing\NetworkLicenseManager\Tools\setup.exe* na DVD.

*lub*

E Po pobraniu menedżera licencji należy użyć narzędzia archiwizującego, np. programu WinZip, do rozpakowania zawartości pobranego pliku. Uruchom plik *setup.exe*.

<span id="page-4-0"></span>E Następnie postępuj zgodnie z instrukcjami wyświetlanymi na ekranie.

# Licencjonowanie produktu

Po zainstalowaniu menedżera licencji należy zainstalować licencję z poziomu linii poleceń.

Jeśli teraz nie jest dostępna licencja, można uaktywnić IBM® SPSS® Statistics używanie przez okres próbny przez ograniczoną liczbę użytkowników. Dla IBM® SPSS® Statistics aktywne są wszystkie moduły dodatkowe. Dla IBM® SPSS® Statistics Developer, aktywny jest tylko system podstawowy. Po okresie próbnym—który rozpoczyna się od pierwszego uruchomienia produktu—SPSS Statistics nie uruchomi się. Dlatego zalecane jest jak najszybsze uzyskanie licencji. Należy uzyskać licencję lub uaktywnić tymczasową licencję próbną, aby używać SPSS Statistics.

*Uwaga*: Licencje są powiązane z sprzętem komputera pracującego w sieci za pomocą **kodu blokady**. Jeśli wymieni się komputer pracujący w sieci lub jego elementy sprzętowe, dostępny będzie nowy kod blokady i należy skontaktować się z przedstawicielem handlowym w celu uzyskania nowego kodu autoryzacji.

*Ostrzeżenie:* Licencja rozpoznaje zmiany czasu. Jeśli zachodzi konieczność zmiany czasu i po niej nie można uruchomić produktu, należy skontaktować się ze wsparciem technicznym firmy SPSS Inc..

# Instalowanie licencji <sup>z</sup> linii poleceń

Przy instalacji z linii poleceń dostępne są dwie opcje. Można użyć programu *licenseactivator* do automatycznego uzyskania przez Internet. Można też użyć programu *echoid*, aby uzyskać licencję ręcznie.

#### Wykorzystanie programu licenseactivator do automatycznego zainstalowania licencji

Komputer, na którym instalowana jest licencja, musi być podłączony do Internetu. Jeśli nie jest, należy zainstalować licencję ręcznie. Aby uzyskać więcej informacji, zobacz temat Rę[czna](#page-5-0) instalacja licencji na s. [6](#page-5-0) .

- E Zaloguj się jako użytkownik, który zainstalował menedżera licencji.
- E Otwórz linię poleceń i przejdź do katalogu menedżera licencji. Zauważ, że jest to katalog, w którym zainstalowano *menedżera licencji*, nie katalog, w którym zainstalowano IBM® SPSS® Statistics. Jeśli zatwierdzisz domyślną lokację w systemie Windows, szukaj w folderze *C:\Program Files\Common Files\SafeNet Sentinel\Sentinel RMS License Manager\*.
- E Tylko w systemie Windows.. Zmień katalogi na podkatalog *winnt*.
- E Zwykle kod autoryzacji jest podany. W najprostszym przypadku wprowadza się go w linii poleceń. Poniżej przedstawiono dalsze informacje na temat korzystania z linii poleceń.

licenseactivator <kod-autor>

gdzie <kod-autor> jest kodem autoryzacji.

<span id="page-5-0"></span>Zostanie wyświetlony komunikat o tym, że licencja została dodana pomyślnie. Jeśli nie, zanotuj kod błędu i spróbuj zainstalować licencję ręcznie. Aby uzyskać więcej informacji, zobacz temat Ręczna instalacja licencji na s. 6 .

Program *licenseactivator* umożliwia licencjonowanie produktu i zapisanie pliku dziennika w jego katalogu. Nazwa pliku dziennika ma postać *licenseactivator\_<miesiąc>\_<dzień>\_<rok>.log* . Jeśli wystąpią błędy, można sprawdzić plik dziennika i uzyskać dalsze informacje. Te informacje są także pomocne podczas kontaktowania się z firmą SPSS Inc. w celu uzyskania pomocy.

#### Wykorzystanie programu licenseactivator <sup>z</sup> kodami autoryzacji.

Program *licenseactivator* jest zazwyczaj używany z co najmniej jednym kodem autoryzacji, który znajduje się w zestawie z zakupionym produktem. Cały tekst powinien się znaleźć w jednej linii.

```
licenseactivator kod autoryzacji1[:kod autoryzacji2:...:kod autoryzacjiN]
[PROXYHOST=proxy-nazwa hosta]
[PROXYPORT=proxy-numer portu] [PROXYUSER=proxy-identyfikator użytkownika] [PROXYPASS=hasło proxy]
```
- Wiele kodów autoryzacji rozdziela się dwukropkami (:).
- Ustawienia proxy są opcjonalne, ale możesz ich potrzebować, jeśli Twój komputer łączy się przez proxy. Wymagane ustawienia proxy zależą od systemu operacyjnego.

Windows. W systemie Windows ustawienia serwera proxy działają tylko wtedy, gdy ustawienia sieci lokalnej (LAN) na panelu sterowania ustawień internetowych podają adres i port określonego serwera proxy (host). Nie wprowadza się hosta proxy i portu w wierszu poleceń. Musisz jedna wprowadzić wartości dla PROXYUSER i PROXYPASS.

Inne systemy operacyjne. W innych systemach operacyjnych może istnieć potrzeba wprowadzenia wszystkich ustawień proxy w wierszu poleceń, zależnie od określonej konfiguracji proxy.

#### Wykorzystanie programu licenseactivator <sup>z</sup> Kodami licencji

W rzadziej spotykanych sytuacjach firma SPSS Inc. może wysłać do użytkownika *licencję*.

licenseactivator kodlicencji[:kodlicencji2:...:kodlicencjiN]

- Wiele kodów licencji rozdziela się dwukropkami $(.)$ .
- Gdy używa się kodów licencji, program *licenseactivator* nie łączy się z Internetem, dlatego nie trzeba podawać informacji dotyczących serwera proxy.

#### Ręczna instalacja licencji

- E Zaloguj się jako użytkownik, który zainstalował menedżera licencji.
- E Otwórz linię poleceń i przejdź do katalogu menedżer licencji. Zauważ, że jest to katalog, w którym zainstalowano *menedżera licencji*, nie katalog, w którym zainstalowano IBM® SPSS® Statistics. Jeśli zatwierdzisz domyślną lokację w systemie Windows, szukaj w folderze *C:\Program Files\Common Files\SafeNet Sentinel\Sentinel RMS License Manager\*.
- E Tylko w systemie Windows.. Zmień katalogi na podkatalog *winnt*.
- $\triangleright$  Uzyskaj kod blokady dla serwera. W linii poleceń wpisz echoid (inne systemy operacyjne) lub ./echoid (UNIX).
- E Wyślij kod blokady i kod autoryzacji do firmy SPSS Inc., kontaktując się telefonicznie z lokalnym przedstawicielem lub wysyłając wiadomość e-mail pod adres *spsscs@us.ibm.com*. Firma SPSS Inc. przekaże kod licencji lub plik zawierający kod licencji.
- E Użyj programu *licenseactivator* do wprowadzenia kodu lub kodów licencji.

# Włączanie na okres próbny

Jeśli nie została zainstalowana licencja, można zezwolić na tymczasowe używanie programu IBM® SPSS® Statistics.

- E Upewnij się, że DVD znajduje się w napędzie DVD.
- E Uruchom aplikację WlmAdmin. Aby uzyskać więcej informacji, zobacz temat [Uruchamianie](#page-14-0) aplikacji WlmAdmin na s. [15.](#page-14-0)
- E W lewym panelu aplikacji WlmAdmin kliknij znak + obok opcji Serwery podsieci. Jeśli serwera menedżera licencji nie ma na liście, określ komputer, wybierając opcję Lista zdefiniowanych serwerów z menu Edycja.
- $\triangleright$  Kliknij prawym przyciskiem myszy nazwę komputera sieciowego, na którym jest uruchomiony menedżer licencji, i wybierz opcję:

Dodaj funkcję > Z pliku > Do serwera i jego pliku

*Uwaga*: Jeśli wybierze się opcję Do serwera a nie Do serwera i jego pliku, informacje o tymczasowym używaniu zostaną przechowane w pamięci. Po ponownym uruchomieniu komputera sieciowego informacje te zostaną utracone.

- E W oknie dialogowym Otwórz wpisz D:\Windows\Administration\Licensing\NeworkLicenseManager\lservrc.temp, gdzie *D* oznacza napęd dysku instalacyjnego. Jeżeli nie wykorzystuje się napędu *D* jako napędu dysku, należy wprowadzić odpowiednią lokalizację napędu.
- E Po wyświetleniu licencji przez aplikację kliknij przycisk OK. Więcej informacji na temat wyświetlania szczegółów licencji zawiera rozdział Wyś[wietlanie szczegó](#page-15-0)łów licencji na s. [16.](#page-15-0)

# Dodawanie licencji

Można także dodać licencję w późniejszym czasie. Proces dodawania licencji jest taki sam jak proces instalacji oryginalnej licencji.

# Wyświetlanie licencji

W aplikacji WlmAdmin można wyświetlić licencję sieciową (łącznie z liczbą użytkowników). Więcej informacji na temat aplikacji WlmAdmin oraz sposobu wyświetlania licencji zawiera rozdział [Administrowanie licencj](#page-13-0)ą sieciową na s. [14](#page-13-0).

# <span id="page-7-0"></span>Testowanie menedżera licencji

Aby się upewnić, że menedżer licencji prawidłowo obsługuje licencje, należy go przetestować.

- E Jeśli programy narzędziowe menedżera licencji nie zostały zainstalowane na innym komputerze, należy je zainstalować na komputerze z systemem Windows, na którym *nie* jest uruchomiony menedżer licencji, który ma zostać przetestowany. Aby uzyskać więcej informacji, zobacz temat [Instalacja programów narz](#page-3-0)ędziowych menedżera licencji na s. [4 .](#page-3-0)
- E Uruchom aplikację WlmAdmin. Aby uzyskać więcej informacji, zobacz temat [Uruchamianie](#page-14-0) aplikacji WlmAdmin na s. [15.](#page-14-0)
- E Dodaj zdalny serwer menedżera licencji, który ma zostać przetestowany. Aby uzyskać więcej informacji, zobacz temat [Dodawanie serwera](#page-14-0) na s. [15.](#page-14-0)
- E Przeglądaj licencje na serwerze zdalnym. Aby uzyskać więcej informacji, zobacz temat Wyś[wietlanie szczegó](#page-15-0)łów licencji na s. [16.](#page-15-0)

Jeśli przeglądanie licencji jest możliwe, menedżer licencji jest gotowy do łączenia się z lokalnymi komputerami. Można kontynuować instalację produktu na komputerach lokalnych. Jeśli przeglądanie licencji jest niemożliwe, należy sprawdzić poprzednie kroki w celu upewnienia się, że menedżer licencji został prawidłowo zainstalowany.

# Instalacja produktu na komputerach lokalnych

*Uwaga*: Oficjalnie nie obsługujemy łączenia z menedżerem licencji sieciowych przez VPN.

Przy przeprowadzaniu instalacji lokalnej pełnego produktu na komputerze użytkownika końcowego dostępne są dwie opcje. Można ręcznie przeprowadzić instalację na każdym komputerze lub użyć aplikacji podobnej do programu zarządzania systemami — Systems Management Server (SMS) — do przekazania instalacji na inne komputery systemem Windows. Dostępna jest też opcja uruchomienia cichej instalacji na komputerze z systemem Mac lub Linux.

### Ręczna instalacja na komputerze lokalnym

- E Udostępnienie nośników instalacyjnych. Utwórz wymaganą liczbę kopii DVD albo udostępnij ją w napędzie sieciowym.
- $\triangleright$  Skopiowanie instrukcji instalacji i przygotowanie informacji na temat licencji. Utwórz wymaganą liczbę kopii instrukcji instalacji produktu. Instrukcje instalacji znajdują się w katalogu */Documentation/<language>/InstallationDocuments* na DVD w *Network License Installation Instructions.pdf*. Można także przekazać skrócone instrukcje dotyczące instalacji. Można je znaleźć w pliku *Network License Installation Instructions (Abbreviated).pdf*. W przypadku pobierania oprogramowania z Internetu wszystkie instrukcje instalacji są także dostępne w portalu Asset Management lub na stronie *<http://www.ibm.com/software/getspss>*. Po instalacji użytkownik końcowy musi wprowadzić adres IP lub nazwę komputera sieciowego, na którym jest uruchomiony menedżer licencji. Wpisz te informacje w miejscu znajdującym się na początku instrukcji przed ich skopiowaniem.

<span id="page-8-0"></span> $\triangleright$  Przekazanie materiałów instalacyjnych użytkownikom końcowym. Przekaż płyty instalacyjne DVD (lub pobrany plik lub jej lokalizację w sieci), instrukcje instalacji oraz informacje na temat licencji użytkownikom końcowym, którzy w razie potrzeby mogą przeprowadzić ręczną instalację na każdym komputerze.

#### Przekazanie na komputery lokalne <sup>z</sup> systemem Windows

Ponieważ instalacje produktu IBM® SPSS® Statistics są kompatybilne z instalatorem Microsoft Windows Installer (MSI), można przekazać instalację na komputery użytkowników końcowych.

# Przekazywanie instalacji na komputery <sup>z</sup> systemem Windows

Przekazywanie instalacji to metoda zdalnej dystrybucji oprogramowania do dowolnej liczby użytkowników końcowych, bez żadnej interwencji z ich strony. Można przekazać pełną instalację produktu IBM® SPSS® Statistics na komputery użytkowników końcowych z systemem Windows. Technologia używana do przekazywania instalacji musi obsługiwać mechanizm MSI 3.0 lub nowszy.

*Uwaga*: Przekazywanie instalacji nie jest dostępne bezpośrednio w systemach Mac i Linux. Zamiast tego można uruchomić cichą instalację. Aby uzyskać więcej informacji, zobacz temat [Uruchomienie cichej instalacji na komputerach z systemami Mac i Linux](#page-13-0) na s. [14.](#page-13-0)

### Odinstalowanie poprzedniej wersji

Chcąc przekazać instalację do tego samego katalogu, w którym jest zainstalowana poprzednia wersja produktu IBM® SPSS® Statistics najpierw należy odinstalować starą wersję.Podobnie jak instalację, można też przekazać odinstalowanie. Aby uzyskać więcej informacji, zobacz temat [Przekazywanie odinstalowania](#page-12-0) na s. [13](#page-12-0).

### Właściwości instalacji przekazywanych

Poniżej przedstawiono właściwości, których można używać z instalacjami przekazywanymi. We wszystkich właściwościach rozróżniana jest wielkość liter. Jeśli wartości zawierają spacje, muszą być wzięte w cudzysłów.

| Właściwość         | Opis                                                                                                    | Poprawne wartości                       |
|--------------------|----------------------------------------------------------------------------------------------------|-----------------------------------------|
| <b>INSTALLDIR</b>  | Katalog, w którym powinno<br>się zainstalować produkt<br>IBM® SPSS® Statistics<br>na komputerze lokalnym<br>użytkownika końcowego. Ta<br>właściwość jest opcjonalna.<br>Jeśli nie jest uwzględniona,<br>domyślna jest C: Program<br>Files\IBM\SPSS\Statistics\19. | Poprawna ścieżka, np.<br>C:\Statistics. |
| <b>LICENSETYPE</b> | Typ licencji. W tej wartości<br>rozróżniana jest wielkość liter.                                                                                                    | sieciowa                                |

Tabela 1-1 Właściwości instalacji przekazywanych

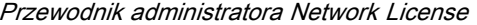

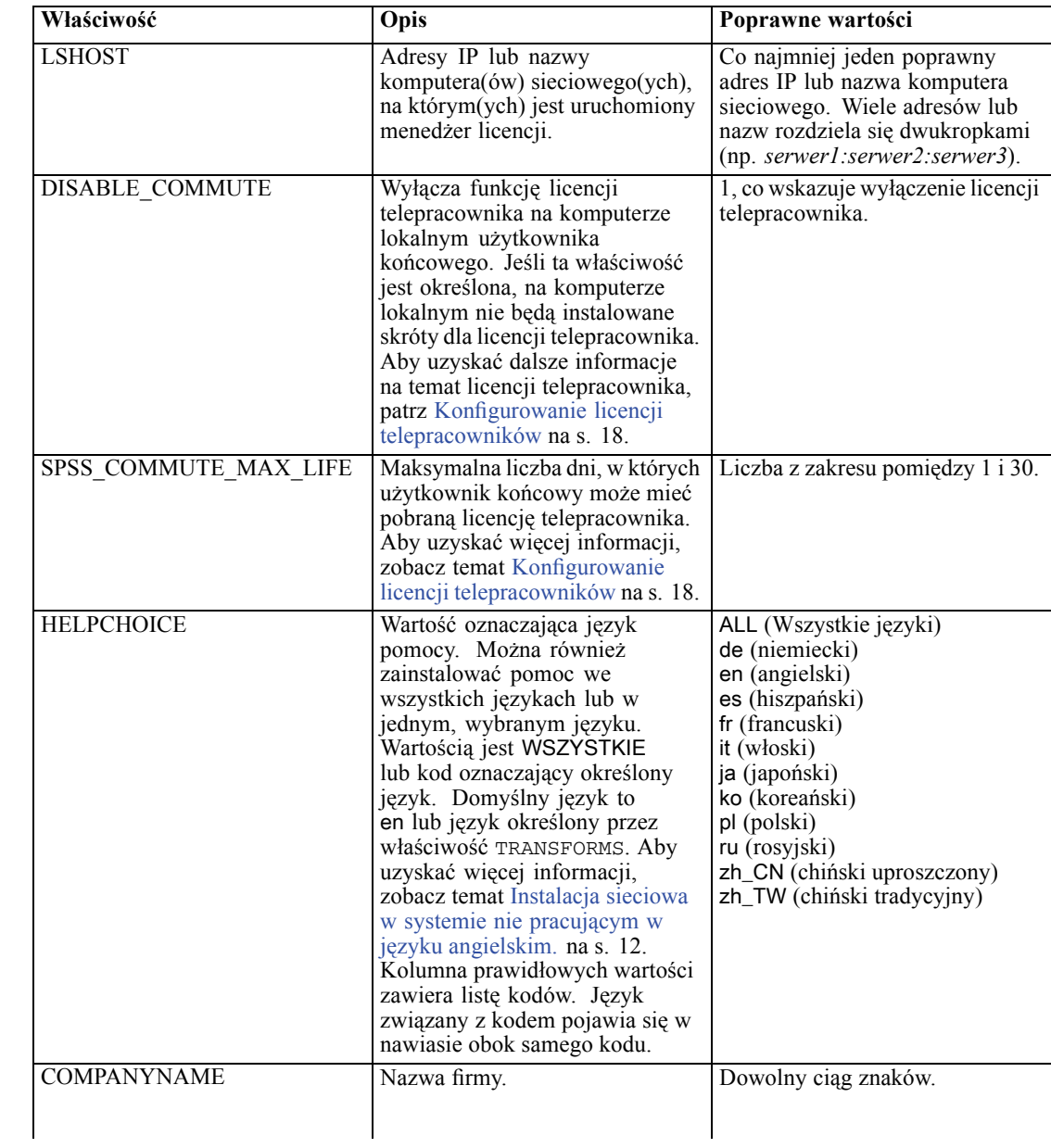

<span id="page-10-0"></span>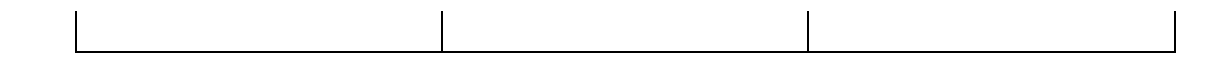

### Pliki MSI

Plik *IBM SPSS Statistics 19.msi* znajduje się katalogu *Windows\SPSSStatistics\<architecture>* na DVD, gdzie występuje *<architektura>32 bit* lub *64 bit*. Jeśli pobierasz oprogramowanie, musisz wyodrębnić zawartość pliku instalatora, aby uzyskać dostęp do pliku MSI. Aby uzyskać więcej informacji, zobacz temat Wyodrębnianie zawartości pliku pobranego instalatora na s. 11.

#### Wyodrębnianie zawartości pliku pobranego instalatora

Jeśli zamiast otrzymania dysku instalacyjnego DVD pobierasz IBM® SPSS® Statistics, pobrany zostaje jeden plik instalacyjny. Nie możesz uruchomić go bezpośrednio. Najpierw musisz wyodrębnić zawartość pliku i użyć zawartości do uruchomienia instalacji.

- $\blacktriangleright$  Otwórz okno Uruchom.
- E Zmień katalogi na katalog, w którym mieści się pobrany plik.
- E Uruchom pobrany plik za pomocą przełącznika /b. Po przełączniku określ katalog w którym chcesz wyodrębnić zawartość pliku. Pomiędzy przełącznikiem i nazwą katalogu nie ma przerwy. Jeśli nazwa katalogu zawiera spacje, musi być podana w cudzysłowie. Poniżej podano przykład (Twoja nazwa pliku wykonywalnego będzie inna):

ProductInstaller.exe /b"C:\temp\extracted files\SPSS Statistics"

E Gdy pojawi się pierwszy panel instalacji, anuluj instalację.

Pliki wymagane do kontynuowania instalacji znajdują się teraz w katalogu określonym przez przełącznik /b.

#### Linia poleceń — przykład

Poniżej przedstawiono zawartość linii poleceń, której można użyć do przekazania instalacji produktu. Cały tekst powinien się znaleźć w jednej linii.

MsiExec.exe /i "IBM SPSS Statistics 19.msi" /qn /L\*v logfile.txt INSTALLDIR="C:\Statistics" LICENSETYPE="Sieciowa" LSHOST="mylicserver"

#### Wykorzystanie aplikacji SMS do przekazania instalacji

Poniżej wymieniono podstawowe czynności związane z wykorzystaniem aplikacji SMS (Systems Management Servers) do przekazania produktu IBM® SPSS® Statistics.

► Skopiuj odpowiedni podkatalog z *Windows\SPSSStatistics\<architecture>* kataloguna DVD do katalogu na komputerze sieciowym. W przypadku pobrania oprogramowania, nie można wykonywać instalacji sieciowej za pomocą SMS. Spróbuj innej opcji. Aby uzyskać więcej informacji, zobacz temat [Wykorzystanie po](#page-11-0)lityki grupowej lub podobnej technologii do przekazania instalacji na s. [12](#page-11-0).

- <span id="page-11-0"></span>E Zmodyfikuj plik *IBM SPSS Statistics 19.sms*, znajdujący się w skopiowanym katalogu. W edytorze tekstowym zmodyfikuj wartość CommandLine, dodając odpowiednie właściwości. Lista dostępnych właściwości znajduje się w Właściwości instalacji przekazywanych na s. [9 .](#page-8-0) Upewnij się, że w linii poleceń podano poprawny plik MSI.
- E Utwórz pakiet z pliku *IBM SPSS Statistics 19.sms* i przekaż pakiet na komputery lokalne użytkowników końcowych.

### Wykorzystanie polityki grupowej lub podobnej technologii do przekazania instalacji

Poniżej wymieniono podstawowe czynności związane z wykorzystaniem polityki grupowej lub podobnej technologii do przekazania produktu IBM® SPSS® Statistics:

- ► Skopiuj odpowiedni podkatalog z *Windows\SPSSStatistics\<architecture>* kataloguna DVD do katalogu na komputerze sieciowym. Jeśli pobierzesz oprogramowanie, najpierw musisz wyodrębnić zawartość pliku instalatora. Aby uzyskać więcej informacji, zobacz temat Wyodrębnianie zawartoś[ci pliku pobranego instalatora](#page-10-0) na s. [11](#page-10-0).
- E Korzystając z aplikacji, np. ORCA, zmodyfikuj tabelę Właściwości w odpowiednim pliku *IBM SPSS Statistics 19.msi* w skopiowanym folderze. Aplikacja ORCA wchodzi w skład zestawu Windows 2003 Server SDK, który można znaleźć w *<http://www.microsoft.com/downloads>*, przeszukując zestaw SDK. Lista dostępnych właściwości, które można dodać do tabeli Właściwości, znajduje się w Właściwości instalacji przekazywanych na s. [9 .](#page-8-0) Upewnij się, że użyty jest poprawny plik MSI.
- E Utwórz pakiet ze zmodyfikowanego pliku *IBM SPSS Statistics 19.msi* i przekaż pakiet na komputery lokalne użytkowników końcowych.

#### Instalacja sieciowa <sup>w</sup> systemie nie pracującym <sup>w</sup> języku angielskim.

Można zainstalować program w systemie, który nie pracuje w języku angielskim bez dodatkowych specyfikacji. Jednak językiem instalatora (w przypadku sieciowej instalacji interaktywnej) będzie język angielski, interfejs użytkownika oraz pomoc będą wyświetlane w języku angielskim. Użytkownicy mogą zmienić język interfejsu użytkownika po instalacji, ale zlokalizowane pliki pomocy będą niedostępne.

W przypadku przekazywania z DVD, można użyć właściwości TRANSFORMS w celu określenia jednego z plików MST, dostępnych w DVD. Plik MST zapewni wyświetlenie instalatora, interfejsu użytkownika oraz pomocy w określonym języku. Pliki MST są niedostępne, jeśli pobrałeś IBM® SPSS® Statistics. Użytkownicy będą musieli ręcznie zainstalować pakiety językowe dla zlokalizowanej pomocy i ręcznie zmienić język interfejsu użytkownika produktu.

Właściwość TRANSFORMS to parametr dla *MsiExec.exe*. W poniższym przykładzie użyto właściwości TRANSFORMS do przeprowadzenia instalacji w języku francuskim. Instalator wyświetli się w języku francuskim, interfejs użytkownika wyświetli się w języku francuskim i zostanie zainstalowana pomoc po francusku. (Można również zastąpić język pomocy właściwością HELPCHOICE. Aby uzyskać więcej informacji, zobacz temat Właściwoś[ci insta](#page-8-0)lacji przekazywanych na s. [9 .](#page-8-0)) Cały tekst powinien się znaleźć w jednej linii.

MsiExec.exe /i "IBM SPSS Statistics 19.msi" /qn /L\*v logfile.txt

<span id="page-12-0"></span>INSTALLDIR="C:\Statistics" LICENSETYPE="Sieciowa" LSHOST="mylicserver" TRANSFORMS=1036.mst

Poniższe pliki MST znajdują się w katalogu *Windows*\SPSSStatistics\<*architecture>* na DVD, gdzie występuje *<architektura>32bit* lub *64bit*.

Tabela 1-2 Pliki języków MST

| Język               | <b>Plik MST</b>     |
|---------------------|---------------------|
| Angielski           | $1033 \text{ m}$ st |
| Francuski           | 1036.mst            |
| Niemiecki           | $1031$ mst          |
| Włoski              | 1040.mst            |
| Japoński            | $1041$ mst          |
| Koreański           | $1042 \text{ mst}$  |
| Polski              | 1045.mst            |
| Rosyjski            | 1048.mst            |
| Hiszpański          | 1034.mst            |
| Uproszczony Chiński | 2052.mst            |
| Chiński             | $1028$ .mst         |

#### Przekazywanie odinstalowania

*Uwaga*: Przekazane polecenia odinstalowania powoduje utratę ustawień niestandardowych użytkownika końcowego. Jeśli pewni użytkownicy końcowi potrzebują ustawień niestandardowych, można ich wykluczyć z dystrybucji i poprosić ich o ręczną instalację produktu.

Jeśli zostanie przekazana instalacja późniejszej wersji produktu IBM® SPSS® Statistics, czasem trzeba wcześniej wykonać odinstalowanie. Można to wykonać w sposób cichy, przekazując następujące polecenie. Cały tekst powinien się znaleźć w jednej linii.

```
MsiExec.exe /X{06C43FAA-7226-41EF-A05E-9AE0AA849FFE} /qn /L*v logfile.txt
ALLUSERS=1 REMOVE="ALL"
```
To polecenie odinstaluje SPSS Statistics 19. W poniższej tabeli znajdują się identyfikatory deinstalacji dla tej i poprzednich wersji.

| Wersja           | Identyfikator deinstalacji               |
|------------------|------------------------------------------|
| $19.*$           | {06C43FAA-7226-41EF-A05E-9AE0AA849FFE}   |
| $18.*$           | {C25215FC-5900-48B0-B93C-8D3379027312}   |
| 17.0.2           | {2ECDE974-69D9-47A9-9EB0-10EC49F8468A}   |
| 17.0.1<br>17.0.0 | {46B65150-F8AA-42F2-94FB-2729A8AE5F7E}   |
| $16.*$           | ${621025AE-3510-478E-BC27-1A647150976F}$ |

Tabela 1-3 Identyfikatory deinstalacii dla IBM SPSS Statistics

# <span id="page-13-0"></span>Uruchomienie cichej instalacji na komputerach <sup>z</sup> systemami Mac i Linux

W trakcie cichej, nienadzorowanej instalacji nie jest wyświetlany interfejs graficzny i nie jest wymagana interwencja użytkownika. Na DVD znajduje się plik opcji, który umożliwia uruchomienie tego typu instalacji w systemie Mac i Linux. Plik zawiera wiele różnych opcji i opisy tych opcji.

#### Korzystanie <sup>z</sup> pliku właściwości instalatora

Plik właściwości instalatora, *installer.properties*, można znaleźć w katalogu */Linux/Administration* lub */MacOS/Administration* w katalogu głównym na DVD.

- E Skopiuj plik właściwości instalatora z DVD.
- E Otwórz skopiowany plik w edytorze tekstowym.
- E Zmień żądane właściwości. Niektóre opcje wymagają wartości tekstowej, podczas gdy inne, które odpowiadają poszczególnym opcjom wyboru w instalatorze można ustawić na wartości 0 (wyłączone) lub 1 (włączone).

#### Uruchomienie cichej instalacji

E Korzystając z aplikacji terminalowej, uruchom wykonywalny plik instalacji z przełącznikiem -f, po którym następuje lokalizacja pliku opcji ujęta w cudzysłowiu. Musisz uruchomić go jako użytkownik root lub korzystając z komendy sudo. Poniżej pokazano przykład dla systemu Linux.

sudo ./setup.bin -f "/root/installer.properties"

Wykonywalny plik instalacji dla każdego systemu operacyjnego można znaleźć w DVD w następującej lokalizacji:

- System Mac OS. */MacOS/Administration/SPSS Statistics\_Installer\_Silent.bin*
- Linux. */Linux/setup.bin*

# Administrowanie licencją sieciową

Licencja sieciowa jest obsługiwana przez menedżera licencji. Do administrowania samym menedżerem licencji oraz przeglądania informacji dotyczących obsługiwanych przez niego licencji sieciowych można użyć aplikacji WlmAdmin, która jest głównym interfejsem użytkownika dla programów narzędziowych menedżera licencji. Programy narzędziowe menedżera licencji są instalowane automatycznie z menedżerem licencji sieciowych w systemie Windows. W przypadku administrowania menedżerem licencji na komputerze z systemem innym niż Windows lub na komputerze zdalnym z systemem Windows, należy zainstalować programy narzędziowe menedżera licencji na innym komputerze z systemem Windows. Aby uzyskać więcej informacji, zobacz temat [Instalacja programów narz](#page-3-0)ędziowych menedżera licencji na s. [4 .](#page-3-0)

*Uwaga*: Jeśli wymagane są dodatkowe informacje, można je znaleźć w dokumentacji Sentinel, która znajduje się w katalogu *<system operacyjny>\Administration\Licensing\NetworkLicenseManager\SentinelLM Help* w DVD. Ta dokumentacja jest także instalowana wraz z menedżerem licencji w systemie Windows.

# <span id="page-14-0"></span>Uruchamianie aplikacji WlmAdmin

# Na komputerze <sup>z</sup> systemem Windows, na którym zainstalowany jest menedżer licencji

E Z menu Start wybrać kolejno następujące pozycje: [Wszystkie] Programy > Sentinel RMS License Manager > Sentinel RMS Server Administration

# Na komputerze <sup>z</sup> systemem Windows, na którym zainstalowane są programy narzędziowe menedżera licencji

E Z menu Start wybrać kolejno następujące pozycje: [Wszystkie] Programy > Sentinel RMS Tools > Sentinel RMS License Server Administration

# Dodawanie serwera

Zanim będzie możliwe administrowanie menedżerem licencji sieciowych, należy dodać ten serwer do aplikacji WlmAdmin. Istnieją dwie możliwości dodania serwera.

# Ręcznie dodać serwer

- ► Z menu aplikacji WlmAdmin wybierz opcję: Edytuj > Lista zdefiniowanych serwerów
- E W oknie dialogowym Lista zdefiniowanych serwerów, wpisz nazwę lub adres IP serwera, na którym jest uruchomiony menedżer licencji.
- E Kliknij przycisk Dodaj.
- $\blacktriangleright$  Kliknij przycisk OK.

Teraz serwer jest widoczny na Liście zdefiniowanych serwerów w lewym oknie aplikacji WlmAdmin.

# W celu podglądu Listy serwerów <sup>w</sup> podsieci

E W lewym panelu aplikacji WlmAdmin kliknij znak + obok opcji Serwery podsieci.

W podsieci wyświetlona zostanie lista serwerów menedżerów licencji sieciowych. Jeśli znalezienie określonego serwera przy pomocy tej metody jest niemożliwe, należy go dodać ręcznie zgodnie z powyższym opisem.

# Konfigurowanie lokalizacji pliku dziennika

Jeśli aplikacje na komputerach użytkowników końcowych mają problemy ze sprawdzaniem stanu licencji, plik dziennika może zawierać użyteczne informacje. Wykonaj poniższe czynności, aby zmienić lokalizację pliku dziennika lub dowiedzieć się, gdzie się on teraz znajduje.

- <span id="page-15-0"></span>E W lewym oknie aplikacji WlmAdmin, kliknąć prawym przyciskiem myszy na serwer menedżera licencji sieciowych i wybrać opcję Zmień nazwę pliku dziennika z menu podręcznego. Zostanie wyświetlone okno dialogowe.
- E W razie potrzeby zmień nazwę pliku. W polu tekstowym Nowa nazwa pliku wpisz pełną ścieżkę dostępu do pliku dziennika menedżera licencji dla tego komputera sieciowego.
- $\triangleright$  Jeśli chcesz wprowadzić zmiany, kliknij przycisk Zmień. W innym przypadku kliknij przycisk Anuluj.

# Wyświetlanie szczegółów licencji

Można wyświetlić szczegóły licencji, które zostały dodane ręcznie lub za pomocą kreatora autoryzacji licencji.

- $\triangleright$  W lewym panelu aplikacji WlmAdmin, kliknij na znak + obok serwera menedżera licencji, aby zobaczyć licencje.
- E Kliknij nazwę licencji. Na prawym panelu wyświetlone są szczegóły licencji. Licencje są identyfikowane kodami. Pierwsza część kodu wskazuje funkcję. Druga część kodu wskazuje wersję.

#### Wyświetlanie nazw skojarzonych <sup>z</sup> kodami funkcji

- E Za pomocą linii poleceń przejdź do katalogu, w którym jest zainstalowany menedżer licencji lub narzędzia menedżera licencji.
- E lmshowlic <serwer> (Windows) lub ./lmshowlic <serwer> (inne systemy operacyjne), gdzie <serwer> to nazwa lub adres IP serwera, na którym uruchomiony jest menedżer licencji.

W wyniku uzyska się listę wszystkich funkcji dostępnych na serwerze, pogrupowanych według produktu i wersji.

# Konfiguracja rezerwowych serwerów licencji

Można skonfigurować kilka rezerwowych serwerów licencji, które będą obsługiwać tych samych użytkowników. Serwery rezerwowe zapewniają ciągłą obsługę w razie awarii innego serwera. W wypadku awarii jednego serwera licencji drugi może przejąć funkcję zarządzania licencjami.

Do uaktywnienia funkcji serwera rezerwowego wymagany jest specjalny kod autoryzacji. Kod autoryzacji, który jest dostarczany wraz z oprogramowaniem, nie umożliwia włączenia funkcji serwera rezerwowego. Należy pamiętać, że po zainstalowaniu kodu dostarczonego wraz z oprogramowaniem traci się prawo do korzystania z funkcji serwera rezerwowego. Aby uaktywnić funkcję serwera rezerwowego, należy wykonać opisane poniżej czynności przygotowawcze. Następnie należy skontaktować się z działem obsługi klienta pod adresem *spsscs@us.ibm.com* lub zadzwonić pod numer (800) 521-1337 w godzinach od 8:30 do 17:00 czasu centralnego. Klientów spoza USA prosimy o kontakt z lokalnym przedstawicielem.

Musi być nieparzysta liczba serwerów (co najmniej trzy) i większość z nich musi pracować jednocześnie. Na przykład jeśli są trzy rezerwowe serwery licencji, dwa z nich muszą pracować.

### Przygotowanie każdego rezerwowego serwera licencji

- E Zainstaluj menedżera licencji. Aby uzyskać więcej informacji, zobacz temat [Instalacja mened](#page-1-0)żera licencji sieciowych na s. 2.
- E Za pomocą linii poleceń przejdź do katalogu, w którym jest zainstalowany menedżer licencji.
- E Uzyskaj kod blokady dla każdego serwera. W linii poleceń wpisz echoid (system Windows) lub ./echoid (inne systemy operacyjne).
- E Zapisz kod blokady. Teraz skontaktuj się z działem obsługi klienta lub lokalnym przedstawicielem.
- E Powtórz te czynności dla każdego rezerwowego serwera licencji.

# Konfigurowanie puli rezerwowych serwerów licencji

- E Jeśli menedżer licencji jest uruchomiony na dowolnym z rezerwowych serwerów licencji, zatrzymaj menedżera licencji na każdym komputerze.
- ► Z menu aplikacji WlmAdmin wybierz opcję: Edytuj > Plik licencji rezerwowej

Ta czynność spowoduje otwarcie aplikacji WrlfTool.

- ► Z menu aplikacji WrlfTool wybierz opcję: Plik > Nowy
- E Dla każdego rezerwowego serwera licencji kliknij przycisk Dodaj, aby określić nazwę hosta i adres IP każdego serwera.
- E Zmień kolejność serwerów, aby wskazać, w jakiej kolejności mają być używane rezerwowe serwery licencji. Pierwsza pozycja na liście to serwer podstawowy.
- E Kliknij przycisk Dodaj licencję, aby dodać licencję(e), która(e) została(y) przekazana(e) przez dział obsługi klienta lub lokalnego przedstawiciela. Jeśli otrzymano wiele licencji, należy dodać je wszystkie.
- $\blacktriangleright$  Kliknij przycisk OK.
- E Po zakończeniu kliknij przycisk Gotowe.

# Zapisanie rezerwowego pliku licencji

- ► Z menu aplikacji WrlfTool wybierz opcję: Plik > Zapisz jako
- E Zapisz rezerwowy plik licencji (*lservrlf*) w łatwo dostępnym miejscu. W kolejnych krokach trzeba będzie skopiować ten plik.

# Konfigurowanie rezerwowych serwerów licencji

E Skopiuj rezerwowy plik licencji (*lservrlf*) w podfolderze *winnt* lub katalogu instalacyjnym menedżera licencji w systemie Windows. Jeśli zatwierdzisz domyślną lokację w systemie Windows, szukaj w folderze *C:\Program Files\Common Files\SafeNet Sentinel\Sentinel RMS* <span id="page-17-0"></span>*License Manager\*. W innych systemach operacyjnych skopiuj ten plik bezpośrednio do katalogu instalacyjnego menedżera licencji. Muszą być co najmniej trzy rezerwowe serwery licencji.

E Uruchom menedżera licencji na każdym rezerwowym serwerze licencji.

#### Konfigurowanie komputerów użytkowników końcowych

Gdy użytkownik końcowy instaluje produkt, określa wszystkie rezerwowe serwery licencji, podając ich nazwy lub adresy IP rozdzielone dwukropkami (np. *serwer1:serwer2:serwer3*). Program instalacyjny dodaje następnie niezbędne informacje na temat konfiguracji na komputerze użytkownika końcowego. Jeśli produkt jest już zainstalowany na komputerach lokalnych, można wykonać następujące czynności, aby ręcznie dodać informacje na temat konfiguracji. Można także przekazać odinstalowanie, a następnie nową instalację, która zdefiniuje wszystkie serwery. W rozdziale [Przekazywanie instalacji na komputery z systemem Windows](#page-8-0) na s. [9](#page-8-0) znajdują się informacje dotyczące przekazywania instalacji.

- E W edytorze tekstowym otwórz plik *spssprod.inf*, który znajduje się w katalogu instalacyjnym produktu na komputerze lokalnym.
- E Przenieś do komentarzy linię DAEMONHOST. Na przykład:

#DAEMONHOST=server1

- E Zapisz *spssprod.inf*.
- E Utwórz zmienną środowiskową LSHOST. Skonfiguruj tę zmienną tak, aby zawierała wszystkie rezerwowe serwery licencji, wraz z ich nazwami lub adresami IP rozdzielonymi dwukropkami (np. *serwer1:serwer2:serwer3*). W systemie Mac i Linux można zapisać tę zmienną w skrypcie *statsenv.sh*. Aby uzyskać więcej informacji, zobacz temat [Definiowanie zmi](#page-22-0)ennych środowiskowych na komputerach użytkowników końcowych na s. [23](#page-22-0).

# Konfigurowanie licencji telepracowników

Licencje telepracowników umożliwiają użytkownikom końcowym pobranie licencji z menedżera licencji i następnie pracę w trybie bez połączenia z siecią. W systemie Windows, licencje telepracowników *nie* są domyślnie włączone. Są one domyślnie włączone w innych systemach operacyjnych. Informacje dotyczące sposobu pobierania licencji telepracownika znajdują się w instrukcjach instalacji użytkowników końcowych.

Można ograniczyć wartość procentową licencji, które będą dostępne do pobrania z serwera menedżera licencji. Dobrym pomysłem jest ograniczenie liczby licencji dostępnych dla telepracowników, aby nie pobrali oni wszystkich dostępnych licencji. Po zużyciu określonego procenta licencji przez telepracowników dalsze licencje nie są dla nich dostępne, dopóki pobrane licencje nie wygasną lub nie zostaną zwrócone. Można skonfigurować maksymalny okres, na jaki użytkownik końcowy może pobrać licencję. Domyślny maksymalny czas trwania to siedem dni.

### Konfigurowanie wartości procentowej dostępnych licencji dla telepracowników

E Utwórz zmienną środowiskową LSERVOPTS na serwerze menedżera licencji. Ta zmienna jest tworzona podczas instalacji menedżera licencji w systemie Windows, dlatego tę czynność należy wykonać tylko w przypadku innych systemów operacyjnych.

- ► Zmodyfikuj wartość zmiennej środowiskowej LSERVOPTS, aby dodać opcję -com <procent>, gdzie <procent> jest wartością numeryczną od 0 do 100 i wskazuje wartość procentową licencji, dostępnych dla telepracowników. Podanie wartości 0 wyłącza licencje dla telepracowników. Ten przełącznik jest dołączany domyślnie w systemie Windows i jest ustawiany na wartość 0.
- E Ponownie uruchom komputer, na którym jest uruchomiony menedżer licencji.

# Konfigurowanie maksymalnego okresu licencji dla telepracowników

Maksymalny okres, na jaki użytkownik może pobrać licencję telepracownika, jest określony przez ustawienia CommuterMaxLife w pliku *spssprod.inf* na komputerze *lokalnym*. Ten plik znajduje się w katalogu instalacyjnym produktu na komputerze lokalnym. Otwórz plik *spssprod.inf* i poszukaj CommuterMaxLife . Ustaw wartość tej opcji na maksymalną liczbę dni, przez które użytkownik końcowy może mieć pobraną licencję telepracownika. Powinna to być liczba pomiędzy 1 i 30. Można także ustawić tę wartość podczas przekazywania instalacji. Aby uzyskać więcej informacji, zobacz temat [Przekazywanie instalacji na komputery z systemem Windows](#page-8-0) na s. [9 .](#page-8-0)

*Uwaga*: Ta funkcja wykorzystuję datę, a nie czas. Jeśli na przykład ustawi się opcję CommuterMaxLife na jeden dzień i pobierze licencję o 9 rano – będzie ona aktywna aż do północy następnego dnia. Choć ustawienie CommuterMaxLife to jeden dzień, w rzeczywistości licencja jest pobierana na 39 godzin.

# Uzyskanie listy pobranych licencji <sup>z</sup> Wiersza poleceń

Można sprawdzić, którzy użytkownicy pobrali licencje.

- $\triangleright$  Za pomocą linii poleceń przejdź do katalogu, w którym jest zainstalowany menedżer licencji lub narzędzia menedżera licencji.
- E lsmon <serwer> (Windows) lub ./lsmon <serwer> (inne systemy operacyjne), gdzie <serwer> jest nazwą lub adresem IP serwera, na którym jest uruchomiony menedżer licencji. Można pominąć nazwę serwera licencji, jeśli chcesz sprawdzić licencje pobrane tylko z serwera localhost.

# Uzyskanie listy pobranych licencji <sup>z</sup> aplikacji WlmAdmin

Można również przeglądać pobrane licencje w aplikacji WlmAdmin:

- $\triangleright$  W lewym panelu aplikacji WlmAdmin kliknij znak + obok serwera menedżera licencji.
- E Kliknij znak + obok opcji Klienci. Wymienieni są klienci używający licencji sieciowej. Jeśli żadni klienci nie są wymienieni, żaden użytkownik nie używa licencji sieciowej.
- E Wybierz konkretnego Klienta, aby zobaczyć, czy pobrał on licencję. Po wyborze sprawdź Obszar informacji w prawym oknie.

# Konfigurowanie rezerwacji licencji

Można utworzyć plik rezerwacji, który określa liczbę licencji zarezerwowanych dla określonych użytkowników lub grup użytkowników. Użytkownicy są identyfikowani według identyfikatorów sieciowych lub nazw komputerów (*nie* według adresów IP). Na przykład można skonfigurować plik rezerwacji, który rezerwuje licencje dla grupy użytkowników o wysokich wymaganiach. Licencje będą zawsze dostępne dla tych użytkowników. Można także użyć rezerwacji, aby uniemożliwić dostęp do licencji dla pewnych użytkowników.

### Tworzenie nowego pliku rezerwacji

► Z menu aplikacji WlmAdmin wybierz opcję: Edytuj > Plik rezerwacji

Ta czynność spowoduje otwarcie aplikacji Wlsgrmgr.

► Z menu aplikacji Wlsgrmgr wybierz opcję: Plik > Nowy

#### Dodawanie licencji i użytkowników do pliku rezerwacji

- ► Z menu aplikacji Wlsgrmgr wybierz opcję: Właściwość > Dodaj
- E Kliknij przycisk Dalej na pierwszym ekranie kreatora.
- E Podaj kod funkcji skojarzony z licencją, którą chcesz zarezerwować. W rozdziale Wyś[wietlanie](#page-15-0) szczegółów licencj[i na s. 16](#page-15-0) znajdują się informacje dotyczące uzyskiwania kodów funkcji skojarzonych z licencjami. Zdefiniuj także określona wersję, która jest wprowadzana po wyświetleniu w aplikacji WlmAdmin (np. 160). Wersja nie jest opcjonalna. Zignoruj kontrolki pojemności, ponieważ licencje na pojemność nie są obsługiwane.
- $\blacktriangleright$  Kliknij przycisk Dalej.
- E Określ nazwę grupy użytkowników. Nazwa jest dowolna, ale powinna być opisowa (np. Sprzedaż).
- E Określ liczbę licencji, które są rezerwowane dla grupy. Członkowie grupy mają stały dostęp do wszystkich licencji, ale określona liczba licencji nie jest już dostępna dla użytkowników spoza grupy. Zatem jeśli jest 10 licencji i rezerwuje się 5, członkowie grupy mają dostęp do 10 licencji, a pozostali użytkownicy mają dostęp tylko do 5 licencji.
- E W oknie Członkowie kliknij przycisk Dodaj, aby określić użytkownika lub nazwę komputera przydzielaną do grupy (nie używa się adresów IP). Jeśli użytkownik lub komputer znajduje się w grupie, może używać zarezerwowanej licencji. Jeśli użytkownika lub komputera nie ma w grupie, nie ma w ogóle dostępu do licencji. Określ tylu użytkowników lub komputerów, ile potrzeba. Należy pamiętać, że grupy muszą być wzajemnie wykluczające się. Dlatego też różne grupy dla tej samej licencji nie mogą zawierać wspólnych użytkowników ani komputerów.
- E Kliknij przycisk Zakończ po dodaniu wszystkich użytkowników do grupy.

<span id="page-20-0"></span> $\triangleright$  W razie potrzeby dodaj inne grupy lub licencje. Można także modyfikować lub usuwać licencje i grupy, klikając je prawym przyciskiem myszy i wybierając opcję Właściwości.

# Zapisywanie pliku rezerwacji

- E Po zakończeniu definiowania pliku rezerwacji wybierz z menu kolejno następujące opcje: Plik > Zapisz jako
- E Zapisz plik w łatwo dostępnym miejscu. W kolejnym kroku trzeba będzie skopiować ten plik.
- E Aby włączyć automatyczne znajdowanie pliku *lsreserv* podczas uruchamiania serwera licencji, skopiuj ten plik do podfolderu *winnt* w katalogu instalacyjnym menedżera licencji w systemie Windows. Jeśli zatwierdzisz domyślną lokację w systemie Windows, szukaj w folderze *C:\Program Files\Common Files\SafeNet Sentinel\Sentinel RMS License Manager\*. W innych systemach operacyjnych skopiuj ten plik bezpośrednio do katalogu instalacyjnego menedżera licencji.
- $\triangleright$  Jeśli chcesz zastosować te same rezerwacje na wszystkich rezerwowych serwerach, skopiuj plik rezerwacji (*lsreserv*) na każdy serwer.
- E Uruchom ponownie każdego menedżera licencji po zakończeniu.

# Uruchamianie i zatrzymywanie menedżera licencji

Sposób uruchamiania menedżera licencji zależy od systemu operacyjnego.

# Windows

Na komputerach z systemem Windows menedżer licencji jest usługą systemu. Usługa jest domyślnie uruchamiana automatycznie. Jeśli trzeba ją jednak uruchomić ręcznie:

- E Na panelu sterowania systemu Windows dwukrotnie kliknij ikonę apletu Narzędzia administracyjne.
- E Dwukrotnie kliknij skrót Usługi.
- E Na liście Usługi znajdź pozycję Sentinel RMS License Manager.
- E Kliknij usługę prawym przyciskiem myszy i wybierz opcję Uruchom lub Zatrzymaj.

# Inne systemy operacyjne

W innym systemach operacyjnych menedżer licencji jest demonem. Wykonaj poniższe czynności, aby go uruchomić ręcznie. Można także skonfigurować menedżera licencji, tak by uruchamiał się automatycznie (patrz instrukcje poniżej).

- E Za pomocą linii poleceń przejdź do katalogu, w którym jest zainstalowany menedżer licencji.
- **Exercise i** Uruchamianie. Jako administrator wpisz ./lserv  $\&$  w linii polecent i naciśnij klawisz Enter.
- ► Zatrzymywanie. Jako administrator wpisz ./lsrvdown <nazwa hosta> w linii poleceń, gdzie *<nazwa hosta>* to nazwa sieciowa komputera, na którym jest uruchomiony menedżer licencji. Następnie naciśnij klawisz Enter.

#### <span id="page-21-0"></span>Konfigurowanie automatycznego uruchamiania menedżera licencji

#### **Windows**

- E Na panelu sterowania systemu Windows dwukrotnie kliknij ikonę apletu Narzędzia administracyjne.
- E Dwukrotnie kliknij skrót Usługi.
- E Na liście Usługi znajdź pozycję Sentinel RMS License Manager.
- E Kliknij usługę prawym przyciskiem myszy i wybierz opcję Właściwości.
- E Ustaw typ uruchamiania na Automatyczny.
- $\blacktriangleright$  Kliknij przycisk OK.

#### Inne systemy operacyjne

E Dodaj ciąg ./lserv & do jednego z plików uruchomieniowych systemu operacyjnego.

# Odinstalowanie menedżera licencji

#### **Windows**

- E Z menu Start wybrać kolejno następujące pozycje: Ustawienia > Panel sterowania
- E Dwukrotnie kliknij ikonę Dodaj/Usuń Programy.
- E Wybierz opcję Sentinel RMS License Manager i kliknij przycisk Usuń.
- E Kliknij przycisk Tak po wyświetleniu monitu o usunięcie menedżera licencji.

#### Inne systemy operacyjne

- E Za pomocą linii poleceń przejdź do katalogu, w którym jest zainstalowany menedżer licencji.
- ► Jako administrator zatrzymaj menedżera licencji, wpisując ./lsrvdown <nazwa hosta> w linii poleceń, gdzie *<nazwa hosta>* to nazwa sieciowa komputera, na którym jest uruchomiony menedżer licencji. Następnie naciśnij klawisz Enter.
- E Usuń katalog, w którym był zainstalowany menedżer licencji.

# Rozwiązywanie problemów <sup>z</sup> komputerami lokalnymi

Jeśli na komputerach lokalnych użytkowników końcowych występują problemy ze znalezieniem menedżera licencji:

E Uruchom polecenie lswhere, aby sprawdzić, czy komputer lokalny może zlokalizować komputer sieciowy, na którym jest uruchomiony menedżer licencji. Aby uzyskać więcej informacji, zobacz temat [Uruchamianie programu lswhere](#page-22-0) na s. [23.](#page-22-0)

- <span id="page-22-0"></span>E Upewnij się, że menedżer licencji jest uruchomiony na komputerze sieciowym.
- E Sprawdź odpowiedni plik *spssprod.inf*. Ten plik znajduje się w katalogu instalacyjnym produktu na komputerze lokalnym. Otwórz plik *spssprod.inf* i upewnij się, że dla zmiennej DAEMONHOST ustawiono poprawną nazwę lub adres IP komputera, na którym jest uruchomiony menedżer licencji. Jeśli używane są rezerwowe serwery, powinno to pozostać puste.
- E Jeśli używane są rezerwowe serwery, upewnij się, że zmienna środowiskowa LSHOST definiuje je wszystkie. Każda nazwa jest oddzielona dwukropkiem (:). Na przykład jeśli komputer menedżera licencji to *SERWER1*, *SERWER2* i *SERWER3*, zmienna LSHOST jest ustawiona na SERWER1:SERWER2:SERWER3. W systemie Mac i Linux można zapisać tę zmienną w skrypcie *statsenv.sh*. Aby uzyskać więcej informacji, zobacz temat Definiowanie zmiennych środowiskowych na komputerach użytkowników końcowych na s. 23.

### Uruchamianie programu lswhere

Można uruchomić program *lswhere* na każdym komputerze lokalnym użytkownika końcowego i sprawdzić, na którym komputerze sieciowym jest uruchomiony menedżer licencji.

- E Za pomocą linii poleceń przejdź z bieżącego katalogu do jednego z poniższych katalogów:
	- System Windows. <*katalog instalacyjny>*
	- System Mac OS. <katalog instalacyjny>/<produkt>.app/Contents/bin
	- System Linux. *<katalog instalacyjny>/bin*
- E Wpisz polecenie lswhere (system Windows) lub ./lswhere (system Linux i Mac).

# Definiowanie zmiennych środowiskowych na komputerach użytkowników końcowych

Zamieszczone poniżej instrukcje dotyczą definiowania zmiennych środowiskowych na komputerach użytkowników końcowych.

### Definiowanie zmiennej środowiskowej <sup>w</sup> systemie Windows 2000/Windows XP/Windows 2003

- E Na panelu sterowania systemu Windows dwukrotnie kliknij ikonę apletu System.
- E Kliknij kartę Zaawansowane.
- E Kliknij Zmienne środowiskowe.
- E W obszarze karty Zmienne systemowe kliknij przycisk Nowa.
- E W polu tekstowym Nazwa zmiennej wpisz LSHOST.
- E W polu tekstowym Wartość zmiennej wpisz nazwę lub adres IP komputera, na którym został uruchomiony menedżer licencji, —na przykład mójserwer lub 204.171.64.2.
- $\blacktriangleright$  Kliknij przycisk OK.

#### Definiowanie zmiennej środowiskowej <sup>w</sup> systemie LInux lub Mac OS

Zmienne środowiskowe dla produktu IBM® SPSS® Statistics są przechowywane w pliku skryptu *statsenv.sh*. Ten plik jest wywoływany przez inne pliki skryptów, także przez plik uruchamiający aplikację. Plik *statsenv.sh* można znaleźć w jednej z następujących lokalizacji:

- System Mac OS. <katalog instalacyjny>/<produkt>.app/Contents/MacOS
- System Linux. <*katalog instalacyjny>/bin*
- E Otwórz plik skryptu w edytorze tekstowym.
- E Jeśli zmienna środowiskowa nie jest jeszcze zdefiniowana w pliku, dodaj następującą linię:

export <nazwa zmiennej>='<wartość zmiennej>'

gdzie <nazwa zmiennej> to nazwa zmiennej, a <wartość zmiennej> to wartość zmiennej. Na przykład:

export LSHOST='mójserwer1:mójserwer2'

► Zapisz i zamknij plik skryptu.

# Serwis i pomoc techniczna

Aby skontaktować się z SPSS Inc. działem pomocy technicznej należy odwiedzić witrynę *<http://support.spss.com>* i wysłać pytanie. Trzeba będzie zarejestrować się w SPSS Inc. Pomocy technicznej, jeśli się tego wcześniej nie zrobiło.

Firma SPSS Inc. regularnie organizuje ogólnodostępne seminaria szkoleniowe dotyczące swoich produktów.SPSS Inc. Istnieje również możliwość zorganizowania szkoleń na miejscu. W celu uzyskania informacji na temat seminariów szkoleniowych, oprogramowania i publikacji prosimy o kontakt pod numerem telefonu (800) 543-9263 lub odwiedzenie naszej strony internetowej *<http://www.spss.com>*.

W sprawie wymiany uszkodzonych nośników na nowe należy kontaktować się z działem pomocy technicznej firmy pod numerem 800-521-1337 w godzinach od 8:30 do 17:00 czasu centralnego lub przesyłając wiadomość e-mail na adres *spsscs@us.ibm.com*.